# 潍坊医学院统一支付平台使用说明

潍坊医学院校园统一支付平台是针对在校生及校外人 员进行网上缴费的一个收费系统。在校生以及校外人员能随 时随地通过本系统缴纳学费以及其他的学校各种零星费用, 并能够实时查询项目欠费和已缴费情况。

支付平台主要包括的功能有:个人信息管理、欠费查询、 学费缴费、其他缴费、缴费记录查询、已缴费信息查询以及 项目报名。

一、网页版系统使用说明

(一)系统登陆

在 浏 览 器 地 址 栏 输 入 http://tyzfpt.wfmc.edu.cn/xysf/, 如图 1-1 所示。登陆 之后显示个人欠费信息,如图 1-2 所示。

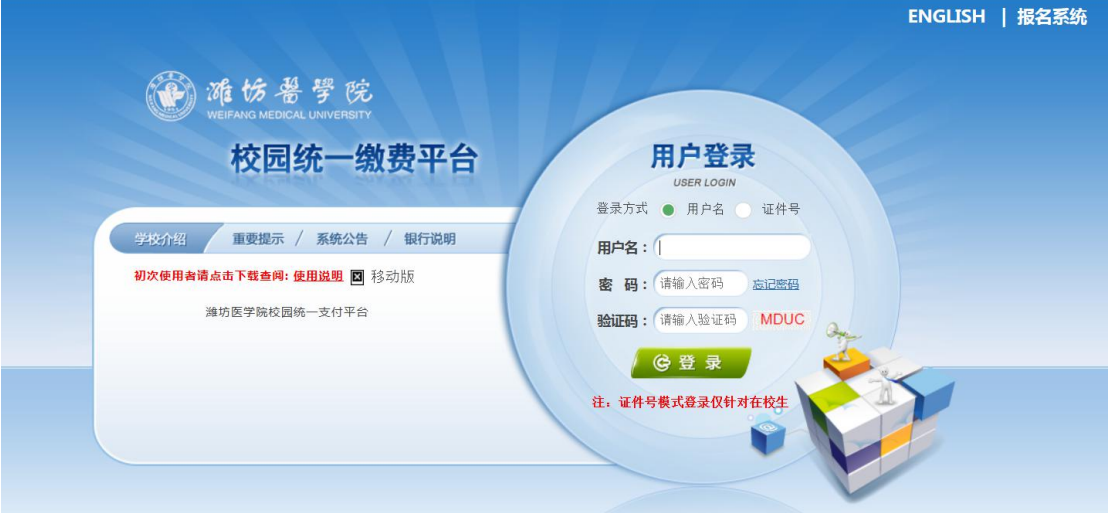

### 图 1-1 统一支付平台登陆界面

a.在校生登陆时,用户名为学号,密码为身份证号后 6 位(末尾大写)。

b.其他用户登陆时,用户名、密码为对应的用户编号、  $\mathbb{R}^n$  . The contract of  $\mathbb{R}^n$  is the contract of  $\mathbb{R}^n$  . The contract of  $\mathbb{R}^n$ 

c.通过报名缴费的非在校生初始登陆时,点击新用户注 册,报名之后再登陆。

d. 忘记密码"连接, 在打开的窗口中 验证密保后重新设置密码。

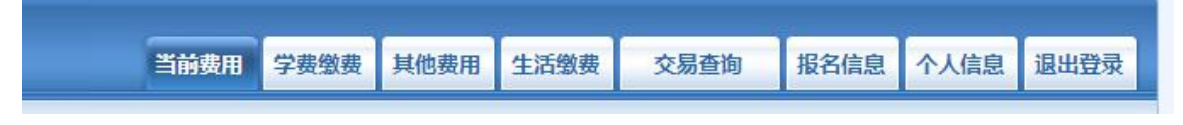

图 1-2 统一支付平台登陆后页面

(二)用户信息维护

登陆支付平台后,点击导航栏的个人信息按钮,显示个 人信息确认及维护界面。如图 2-1 所示。请确认个人信息无 误后再进行缴费,避免误交费。

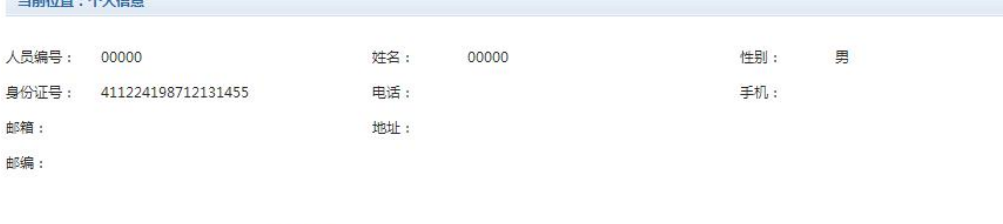

个人信息修改 密码修改

图 2-1 个人信息维护界面

密保修改

1.个人信息修改

信申维护

点击个人信息界面的个人信息修改,显示 2.1-1 所示的 个人信息维护界面。在相应的输入框,输入需要修改的个人 信息,点击"修改按钮"完成个人信息维护。未保存前,点 击"重置"按钮,还原个人信息。

当前位置>>个人信息>信息修改

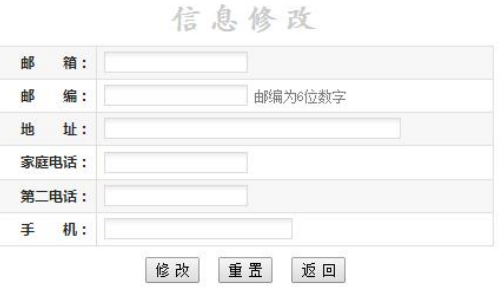

图 2.1-1 个人信息修改

2.密码修改

点击"密码修改"按钮,显示 2.2-1 所示的密码修改界 面。输入新密码,点击"确认"按钮,完成密码修改。

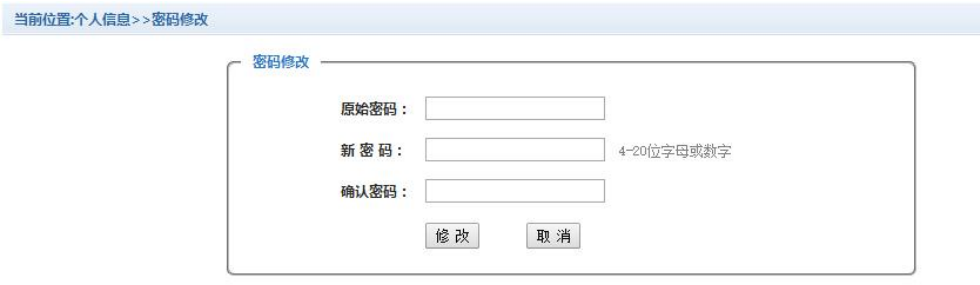

图 2.2-1 密码修改

3.密保修改

点击"密保修改"按钮,显示 2.3-1、2.3-2 所示的密 保修改界面。验证完密码后,修改密保。注:密保是忘记密 码后找回的重要途径,建议未设置密保人员设置密保

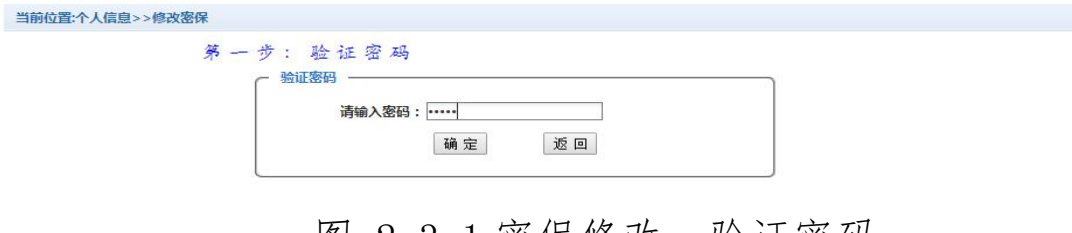

图 2.3-1 密保修改, 验证密码

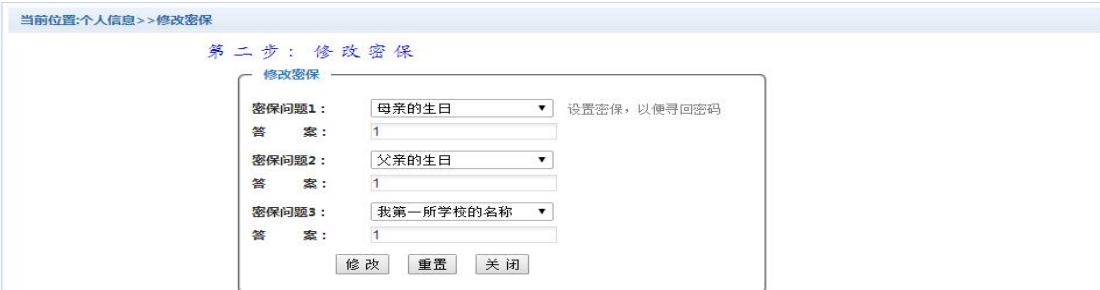

#### 图 2.3-2 密保修改,修改密保

(三)欠费信息查询

点击导航栏"当前费用"按钮,显示当前人员的所有欠 费。如图 3-1 所示。

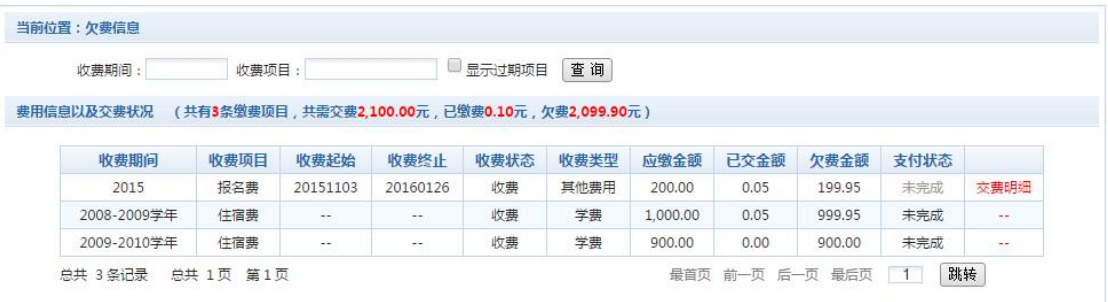

## 图 3-1 欠费显示

a.收费起始、收费终止:其他零星缴费根据学校要求需要 在规定时间段之内完成缴费。

b. 收费状态: "收费"当前正在收费; "停止"当前暂停缴 费。

c. 收费类型: "学费"学生学费住宿费等; "其他费用"学 校其他的零星费用。

d.各类费用,还可以点击导航栏的学费缴费、其他缴费查 询。

1.学费缴费

点击导航栏的"学费缴费"按钮,显示学费欠费和选择

# 页面,如图 3.1-1 所示:

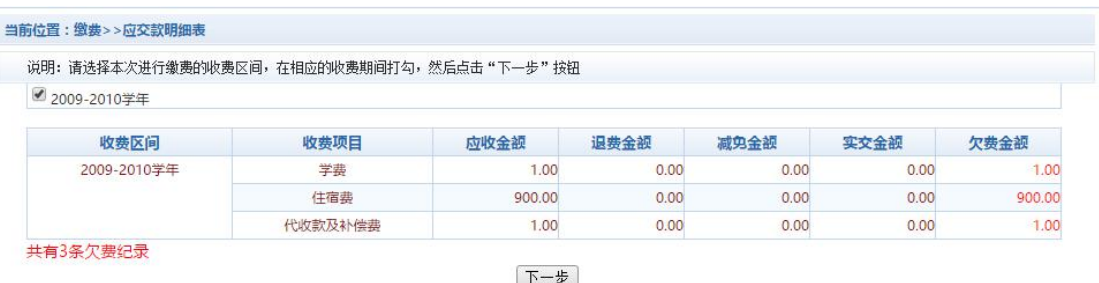

#### 图 3.1-1 学费欠费信息

a.选择缴费学年 如图 3.1-1 所示,选择需要缴费的 学年,点击"下一步"按钮,缴费用。

b.选择缴费项目 如图 3.1-2 所示,选择需要缴费的项

目 こくしょう しょうしょう しょうしょう

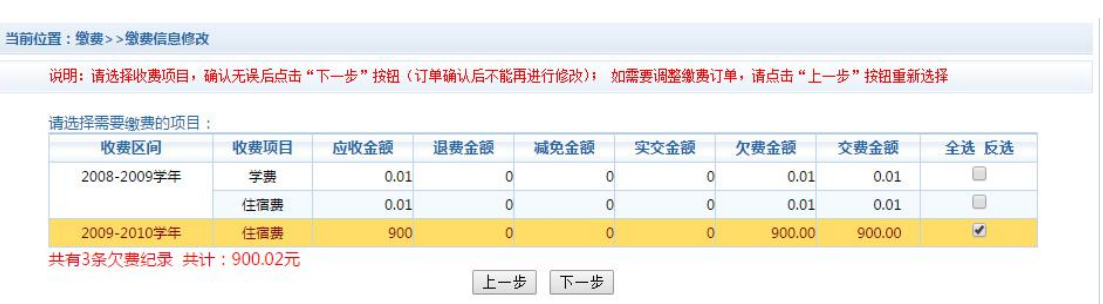

## 图 3.1-2 缴费项目选择

c. 确认缴费信息。如图 3.1-3 所示。点击"下一步"选 择缴费方式

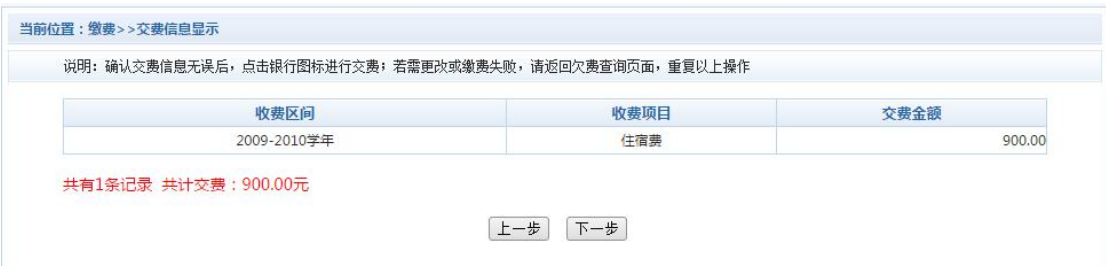

图 3.1-3 缴费方式选择

d.缴费信息确认及缴费方式。如图 3.1-4 所示。确定 支付金额无误后,选择二维码支付。

当前位置:缴费信息确认及支付方式选择 支付信息: 缴费金额: 5,815.00 元 手续费: 0.00 元 总金额: 5,815.00 元 请选择付款方式 (说明:选择银行或平台,点击'确认支付'以完成支付) 二维码支付 支付方式: **(13)** 二维码支付 (52) 1. 请确保您已开通 网上支付功能 2. 若缴费失败, 请确认银行账户没有扣款再进行下次支付, 避免重复缴费 取消交费 确定缴费

图 3.1-4 缴费方式选择

e.点击确定缴费后,将会弹出二维码,请使用微信、 支付宝、云闪付、工商银行 APP 扫一扫进行扫码支付, 如 图 3.1-5 所示。注意: 请确认商户名称: 潍坊医学院 当前位置:缴费信息确认及支付方式选择

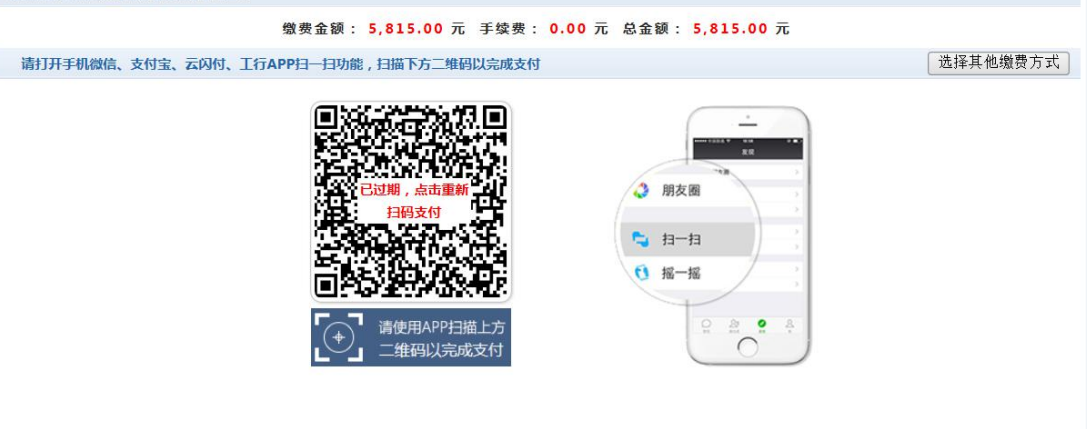

图 3.1-5 网上支付

f.支付成功显示支付成功界面。如图 3.1-6 所示。

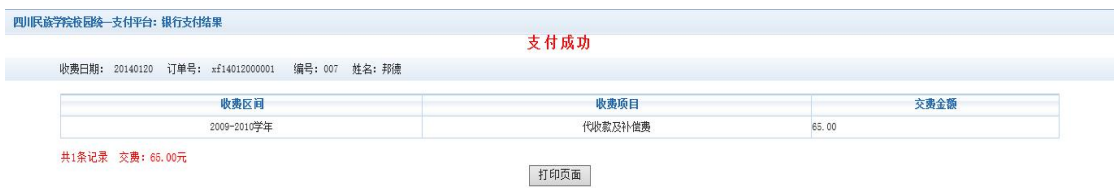

图 3.1-6 支付成功

2.其他缴费

点击导航栏的"其他缴费"按钮,进入其他零星缴费显 示和选择页面,如图 3.2-1 所示。

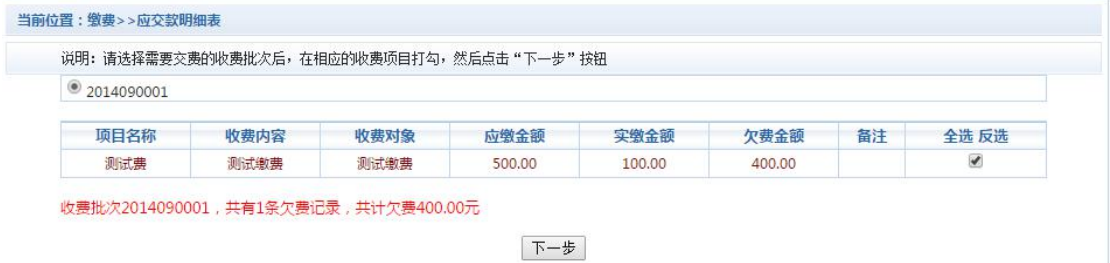

图 3.2-1 其他零星欠费

a.选择缴费项目:确认缴费项目、金额无误,选择欠费 项目,点击"下一步"。

b. 确认业务单、每单项目、金额无误。点击"下 一步"。如图 3.2-2 所示。

## 注:业务单未支付完成可重复使用。

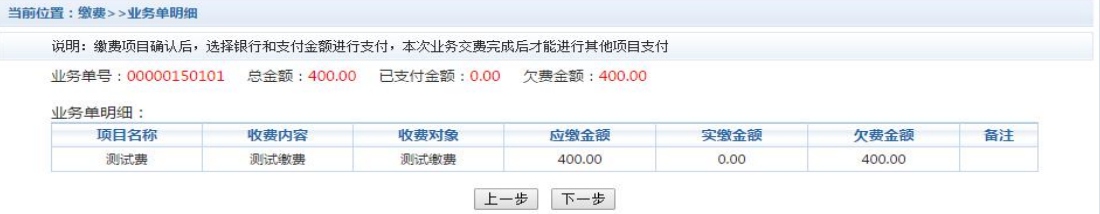

图 3.2-2 业务单费用确认

c.确认缴费信息。选择缴费金额和缴费方式。如图 3.2-3 所示。点击"业务单明细查看"可查询该业务单支付情况。 注:允许拆分支付时,修改金额时不能小于系统允许的最小

# 支付金额。

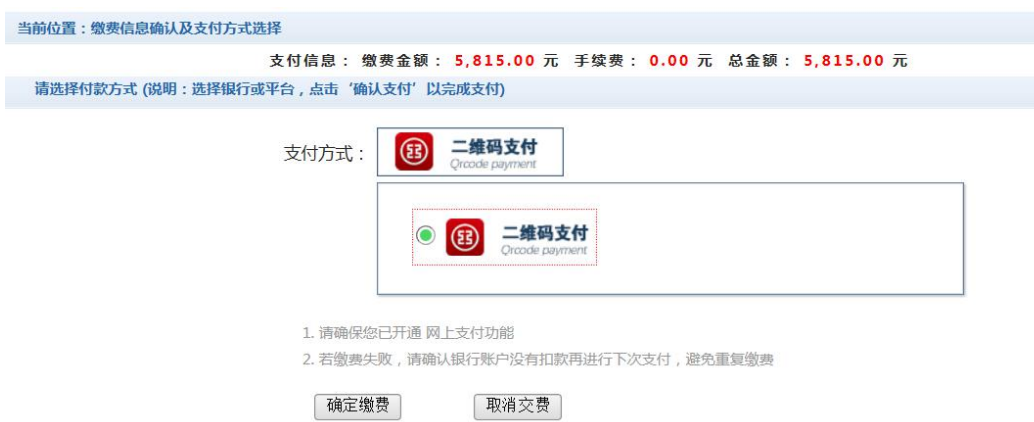

图 3.2-3 缴费信息及缴费方式选择

d.银行支付。如学费缴费支付。

3.缴费记录查询

点击导航栏的"交易记录查询"按钮,可以查询具体的 银行交易记录。如图 3.3-1 所示。

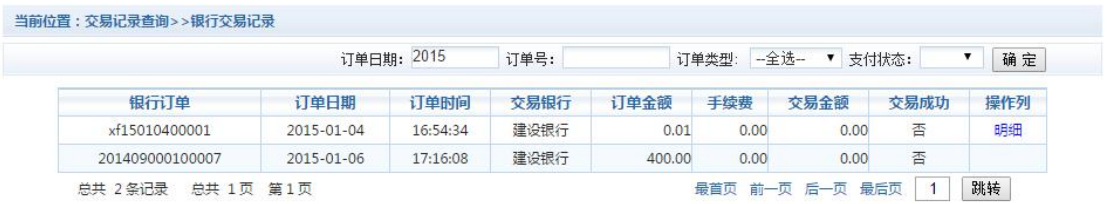

## 图 3.3-1 交易记录查询

点击记录栏的"明细"连接,可以查询具体的缴费项目 信息。如图 3.3-2 所示

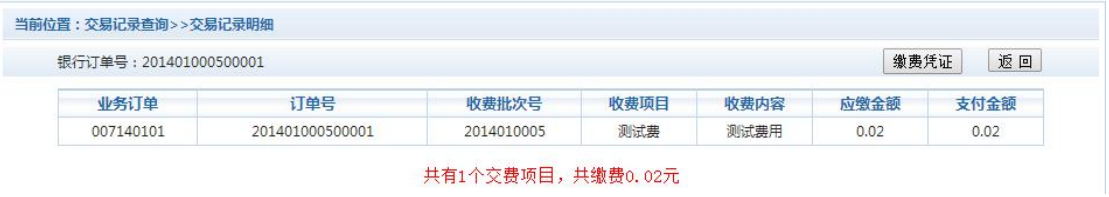

### 图 3.3-2 交易记录明细

若是其他缴费的订单,可以点击缴费凭证,查看和打印缴

## 费凭证。如图 3.3-3 所示

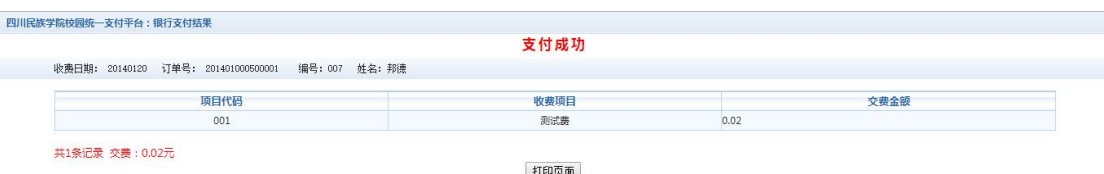

#### 图 3.3-3 缴费凭证

4.已缴费信息查询

点击导航栏的"已缴费信息"按钮,显示已缴费信息页 面,如图 3.4-1 所示。选择费用类型可以查询学费和其他费 用的已缴费情况。注:学费缴费可以查询学生所有途径的缴 费情况

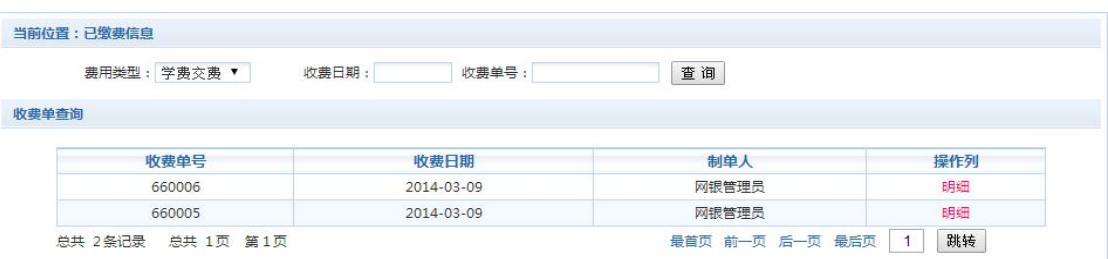

### 图 3.4-1 已缴费信息显示

点击"明细"按钮可以查询具体的缴费项目等信息。如图 3.4-2 所示

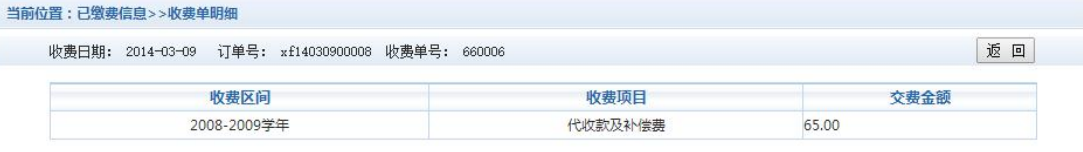

共1条记录 交费: 65.00元

#### 图 3.4-2 已缴费明细

## 注意事项

1.缴费时请通过财务处网站链接进入或直接输入系统 地址。请确认支付网站地址: http://tyzfpt.wfmc.edu.cn/xysf/

2. 缴费时,请确认收款方名称: 潍坊医学院

3.银行交易完成后,如缴费失败,请到网上银行查询银 行卡是否已扣款,如已扣款切勿重复缴费,学校会在 1-2 个 工作日恢复交易

4.除了银行缴费界面外,本系统不需要学生输入银行信 息,银行缴费系统也不会要求学生升级银行密码等。请勿将 个人银行信息透漏给他人。

二、微信版使用说明

(一)添加关注方式

方式一:登录微信,点击屏幕右上角的"加号(+)", 然后选择"添加朋友",点击下方的"公众号",输入"潍坊 医学院财务",找到后直接关注即可。

方式二:登录微信,点击屏幕右上角的"加号(+)", 然后选择"扫一扫",扫描右边的二维码进行关注即可。

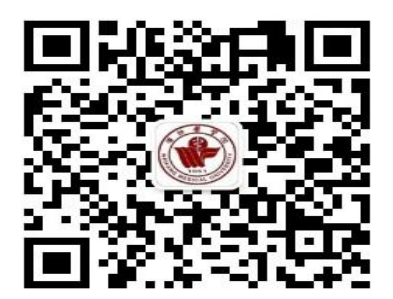

#### (二)缴费管理

"缴费管理"主要用于学生查询学费缴纳情况、在线缴 纳学费、修改银行卡号等。

### 1、学生查询学费缴纳情况、在线缴纳学费

学生点击"缴费管理-支付平台",输入学号、身份证号

# 码后六位,进入统一支付平台。

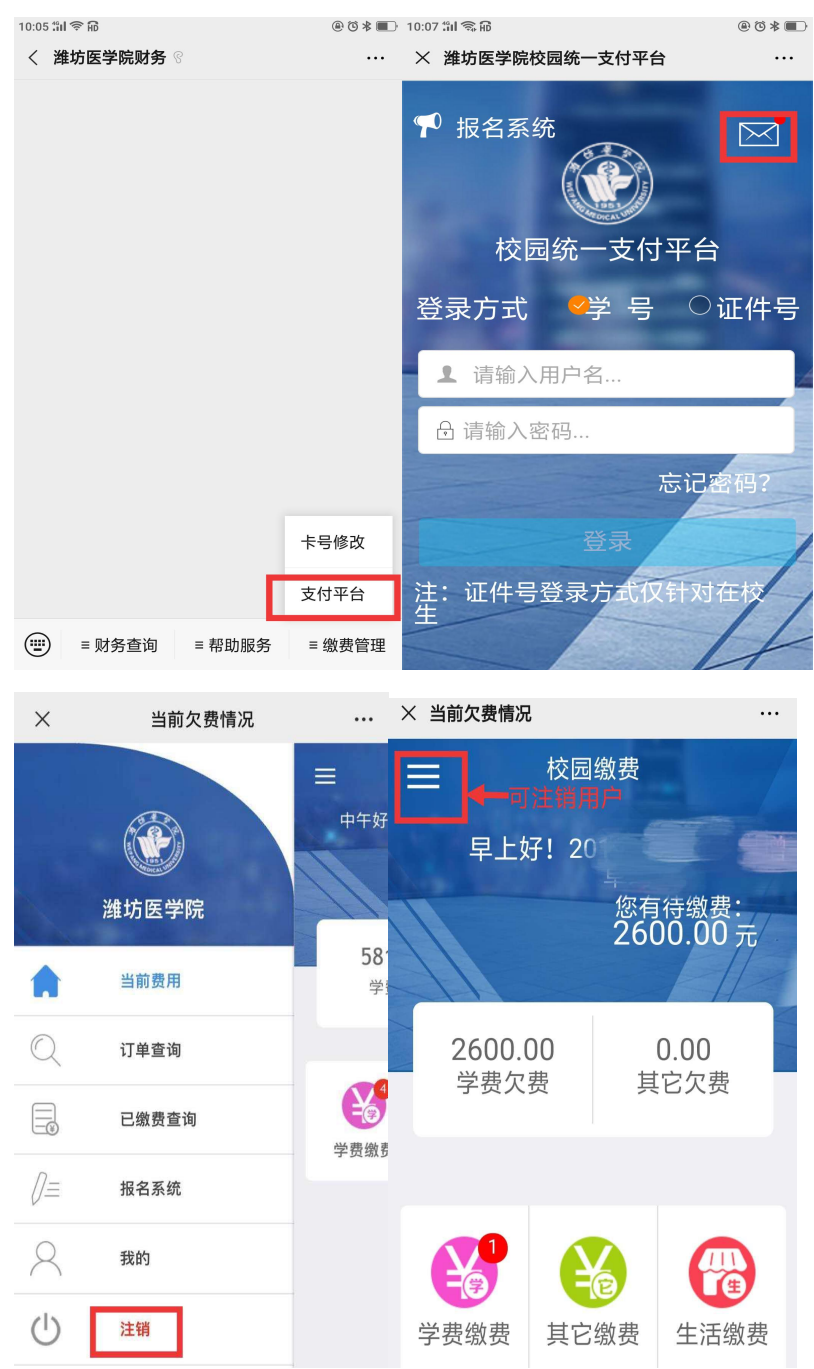

学生可查询学费缴纳情况,并可以在线缴纳学费,系统 支持工商银行 APP 支付、微信支付。

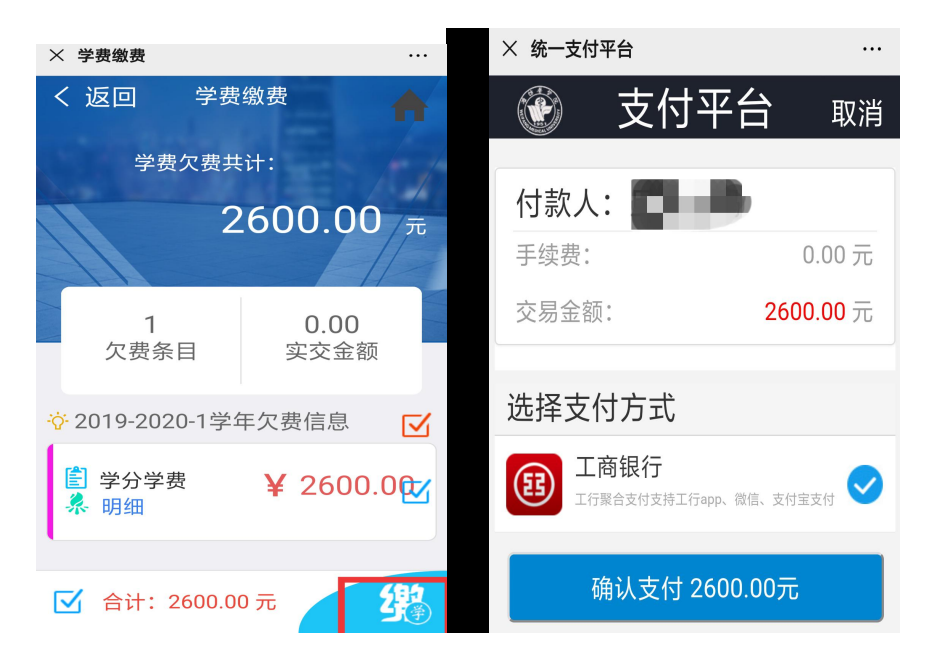

2、学生修改银行卡号(暂时仅支持 2018 级、2019 级本 科生修改银行卡号)。

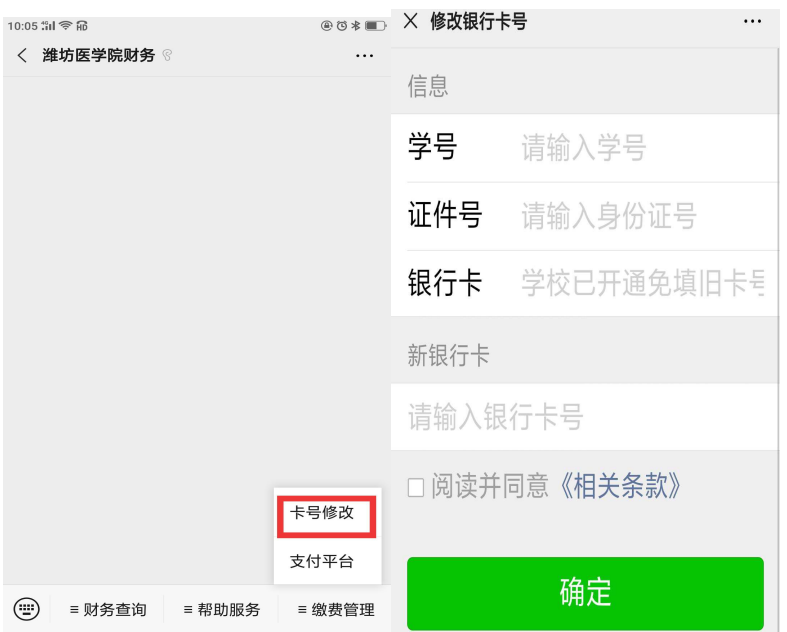

三、联系我们

您在系统使用中如有任何意见和建议,请及时与我们联 系,我们会不断的更新完善。联系电话:8462251,于老师。